# CE FC 5001 COMPLIANT

#### Invent · Trust

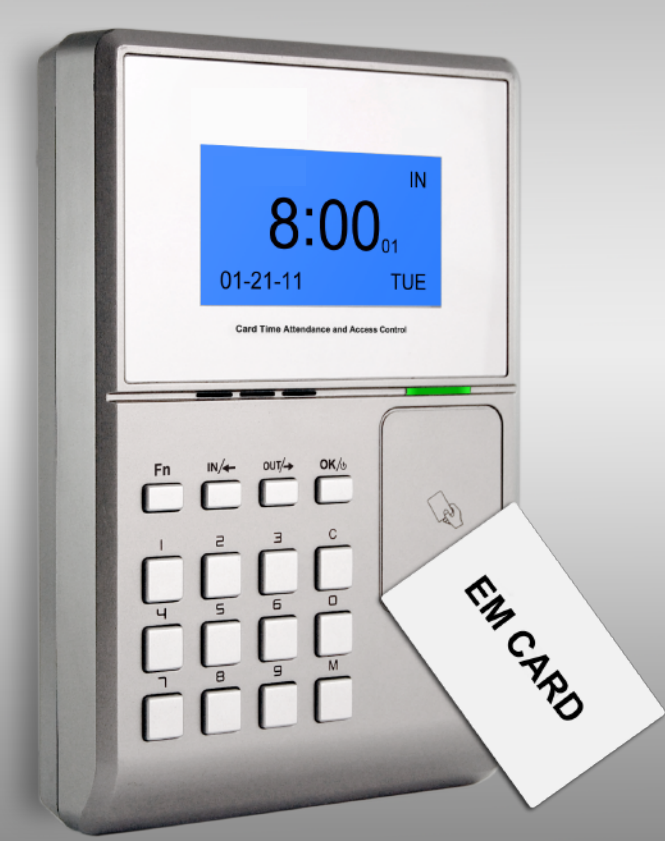

# Card Time Attendance and Access Control

# **User Guide (V1.0)**

#### Feature

- USA TI 300MHz high speed processor
- User name display and human voice prompt
- Realtime data transfer and WEB online tracking
- Optional access controller for separate type secure access control
- 6-digit work code, 15 groups, 32 time zones, 30 bell schedulers and 50 short messages
- Standard USB/485 communication, dry contact output, Wiegand26 output, optional USB pen drive and TCP/IP module
- Standard RFID module, optional Mifare/HID module  $\bullet$
- Identification method: Card, ID+PW, ID + Card C
- User capacity: 20000
- Record capacity: 200000
- Size: 126mm(w)\*189mm(h)\*35mm(d)

# Content

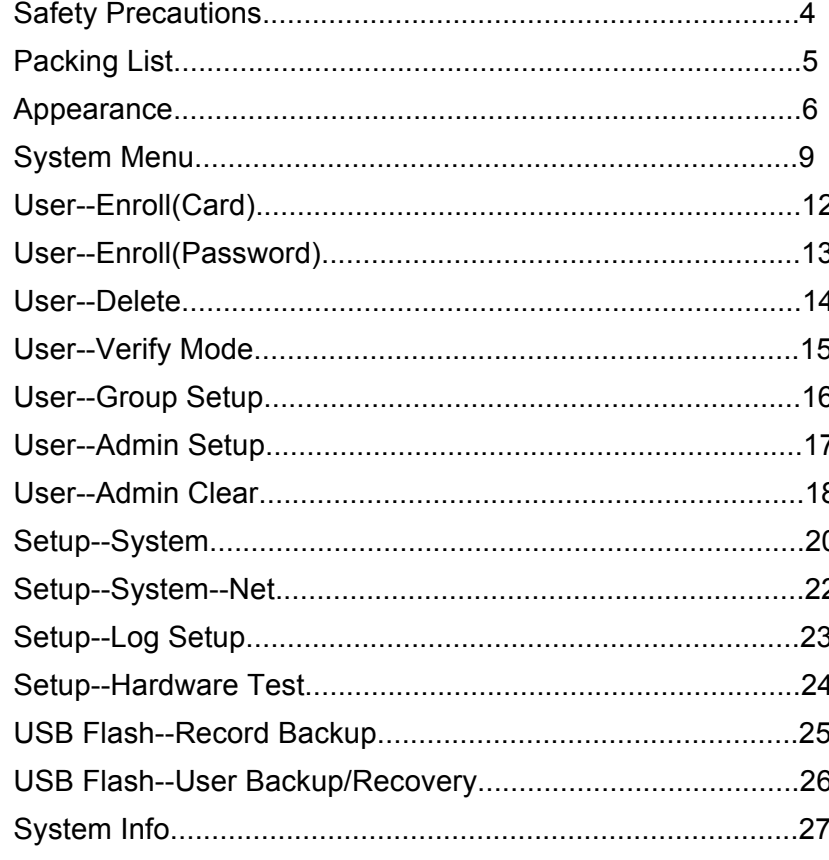

## **Safety Precautions**

- Please read it carefully first of all;
- Don't install the terminal under direct light, humid, dusty or sooty environment;
- Don't install the terminal near the magnetic field;
- Don't install the terminal near the calefaction device;
- Don't sprinkle the liquid (water, drink, chemistry) on the terminal;
- Always keep the surface of the terminal clean;
- Clear the terminal by towel when there is water on the surface;
- Don't break the terminal;
- Don't press two keys at the same time;
- Don't take down, repair or change the terminal without authorization;
- Don't allow children to touch the terminal;
- This terminal is only used for card verification, don't use it for other purposes;
- If in doubt, please contact the local distributor;

# Packing List

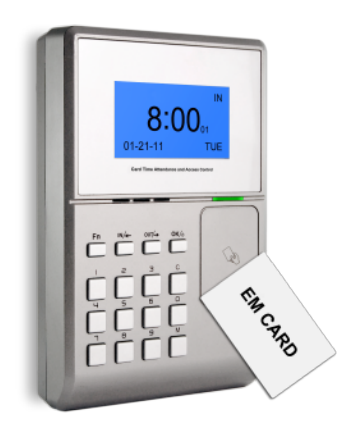

Card Time Attendance and Access Control USB Cable (1.5 meters) USB Power Adapter

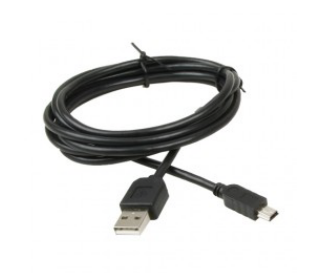

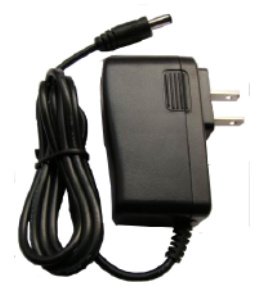

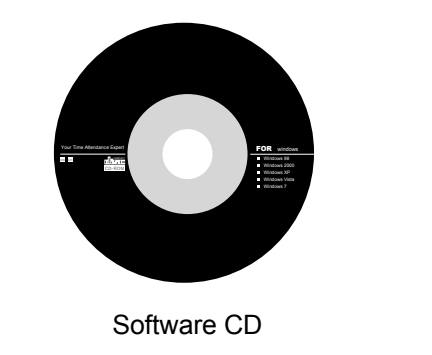

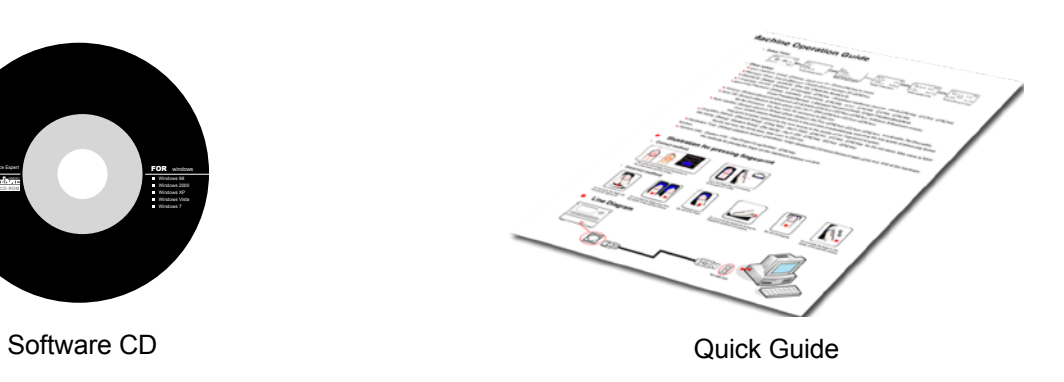

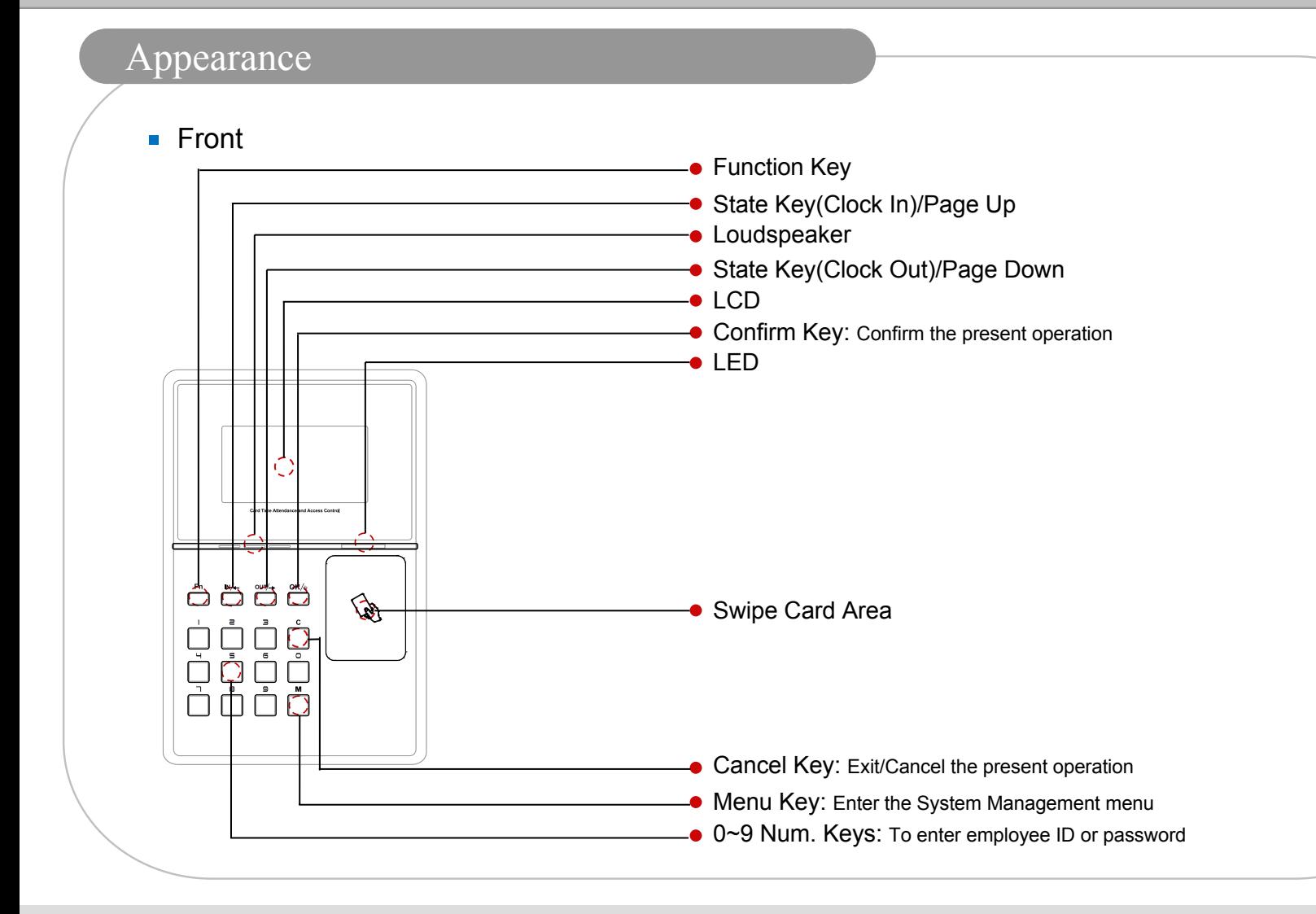

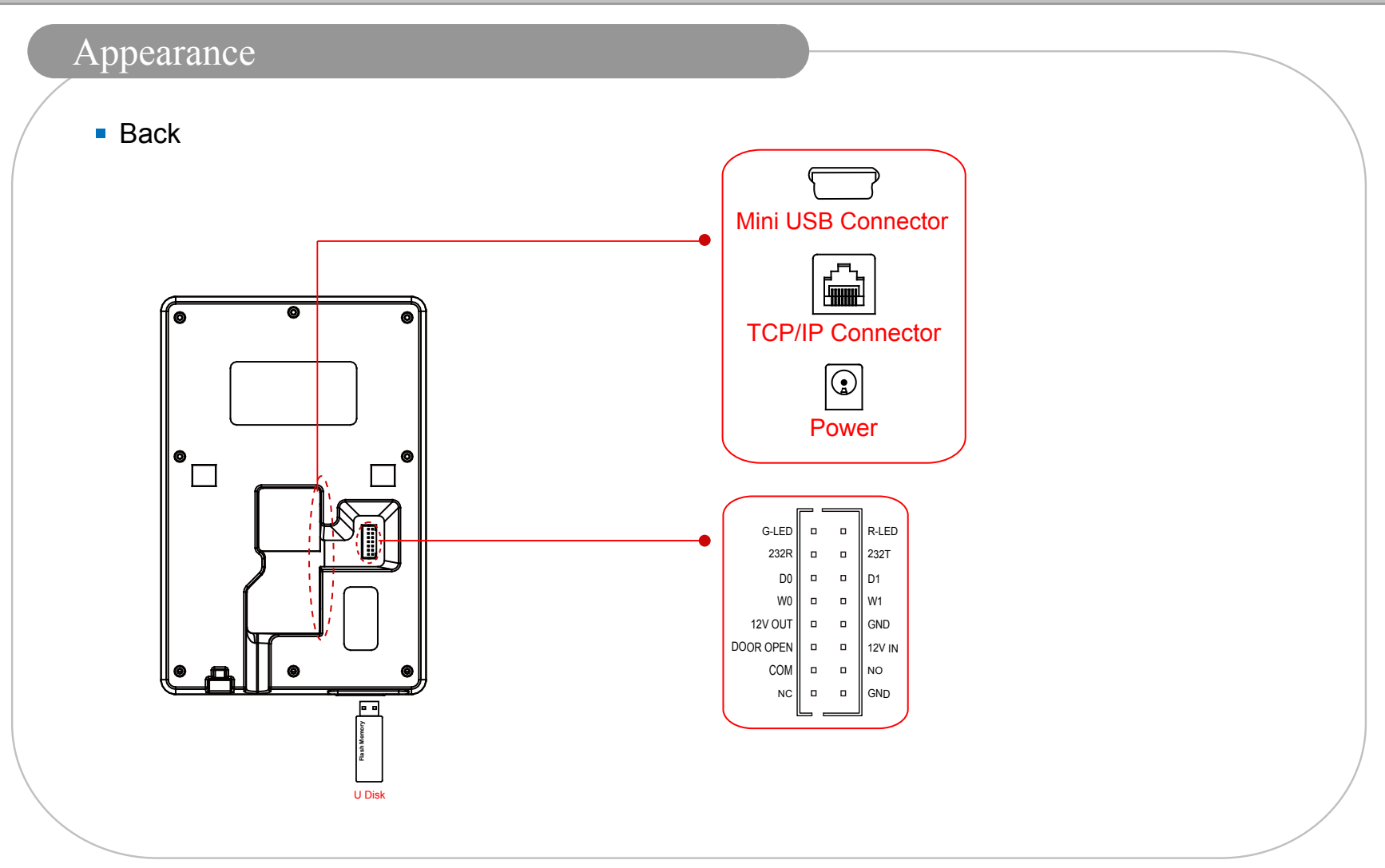

## For Administrator——Basic Functions

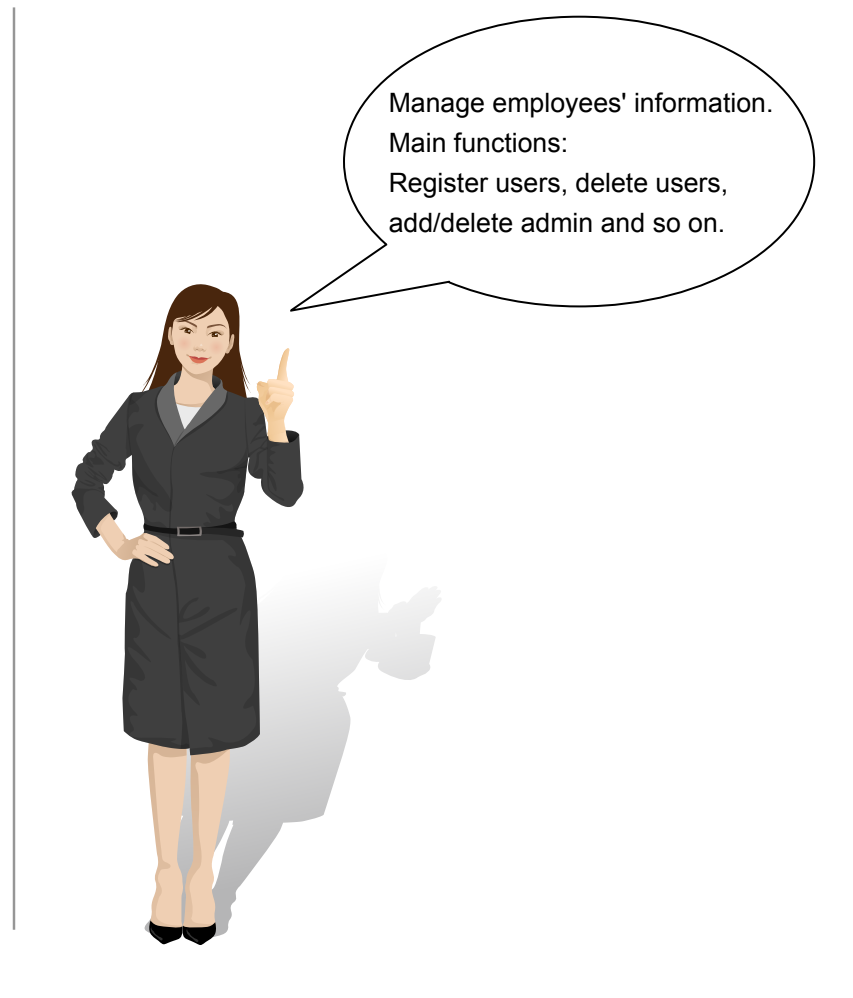

### System Menu

- **Please press [M] to enter system management menu under initial state.** 
	- Since anyone can enter the terminal's management menu under initial state by pressing [M], we suggest you set the admin shortly after installation of the terminal.
	- The method of registing admin is the same for common employees. Please refer to "User Enrollment" and "Admin Setup" instructions.
- Verify the admin to enter the system management menu.
	- There are two ways to verify admin:

 1. Card verification: Let the person who is expected to be the admin place his/her card on swipe card area to verify.

2. Password verification: Enter the admin's ID and password, press [OK] to confirm.

Enter the system management menu after the admin verification is successful.

If the admin verification is OK, it will enter the system management menu.

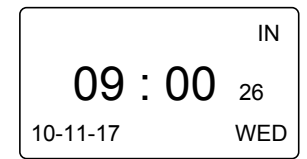

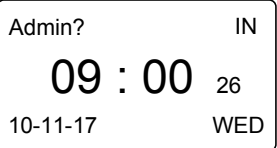

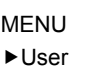

Setup

USB Flash

## System Menu

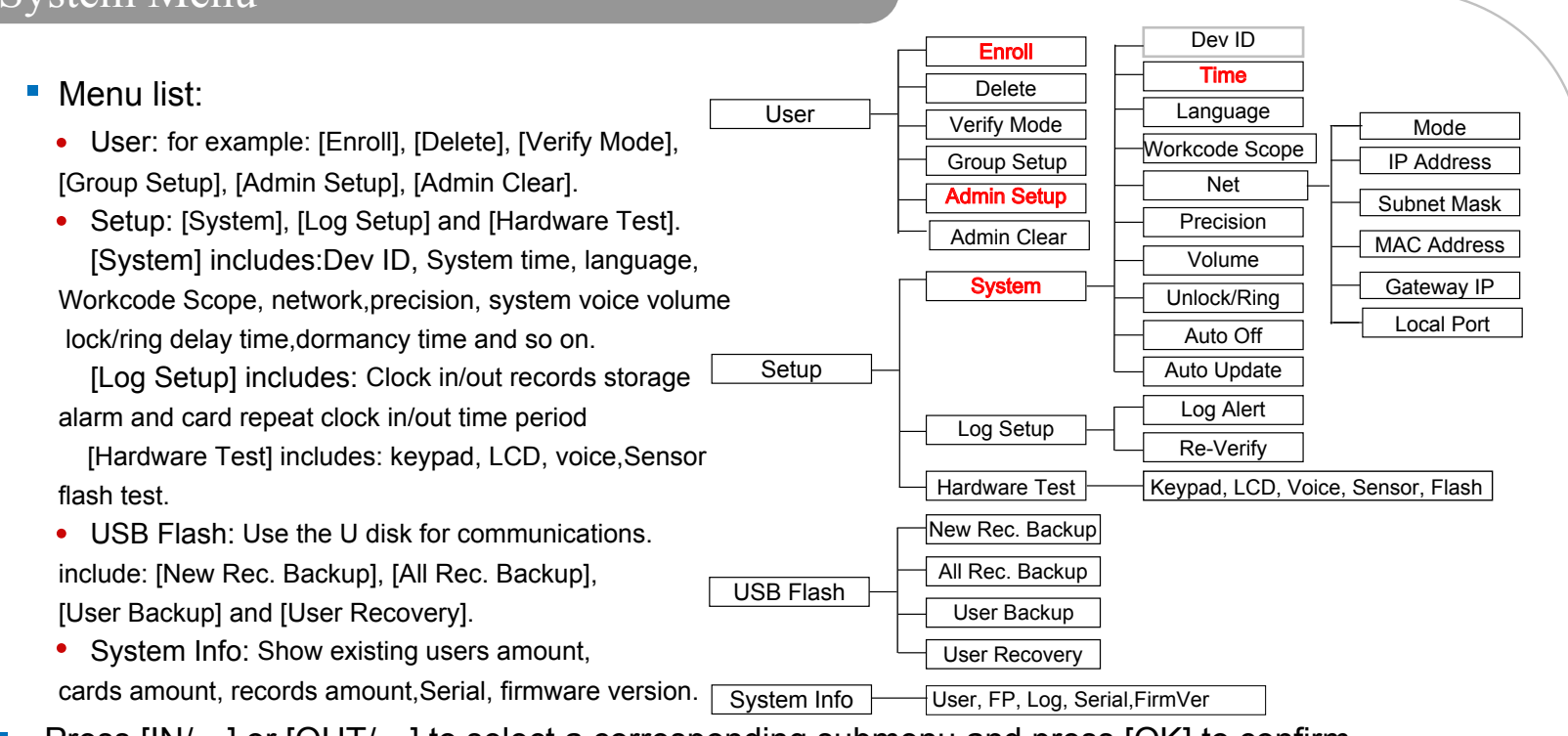

- Press [IN/←] or [OUT/→] to select a corresponding submenu and press [OK] to confirm.  $\overline{\phantom{a}}$
- Enter submenu, press  $[IN/\leftarrow]$  or  $[OUT/\rightarrow]$  to select different options for setup.  $\overline{\phantom{a}}$

 After setup, press [C] turn to save submenu. Press [OK] to save, or press [C] to cancel, and either of the operation will return to the previous menu.

# System Menu

- Press [C] to exit the system management menu.
	- To ensure safety, the system management menu will automatically return to the default menu if no operations in a certain period.

## User--Enroll (Card)

- **Enter [Menu], select [User] and press [OK] to [Enroll] interface.** Input employee's ID and press [OK] to register employee.
	- Press [OUT/→] to select [Card], and press [OK] to enroll.
	- Swipe the employee's card, and the system will get card number and enter save interface. Press [OK] to save password.
- **Press [C] to exit to [Enroll] interface to continue, or press [C] to back to** defult interface.

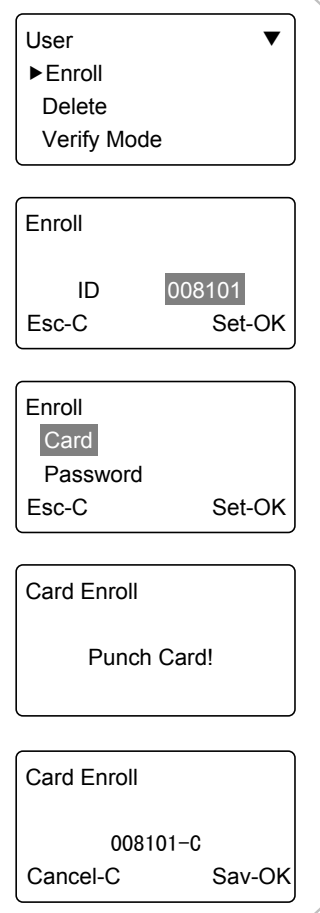

## User--Enroll (Psssword)

- **Enter [Menu], select [User] and press [OK] to [Enroll] interface.** Input employee's ID and press [OK] to register employee.
	- Press [OUT/→] to select [Password], and press [OK] to enroll.
	- Input password(1 to 6 numbers) and press [OK] to confirm.
	- Input password again, and press [OK] to confirm.
	- Press [OK] to save password.
- **Press [C] to exit to [Enroll] interface to continue, or press [C] to back to** defult interface.

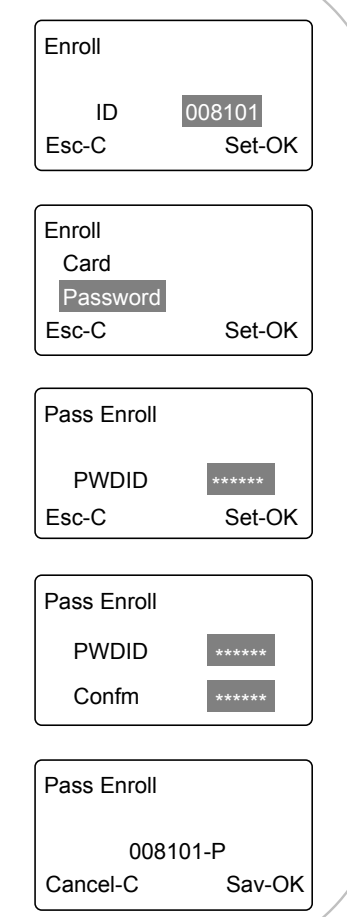

#### User--Delete

- When employees resign, we need delete the employee's information in the terminal.
- Enter the management menu. Select [User]-[Delete] press [OK].
	- Enter the employee's ID and press [OK], the system will prompt again whether to delete, press [OK] again to confirm delete the employee information.
	- Continue to delete other employees after deleting successfully, or press [C] to back tothe default interface.
- Notice: Please caution with the action. All deleted information including employee's card, password, attendance records can not be recovered.
	- If deleted by mistake, please connect with the PC and upload the employee information which has been backuped before to recover the employee information.

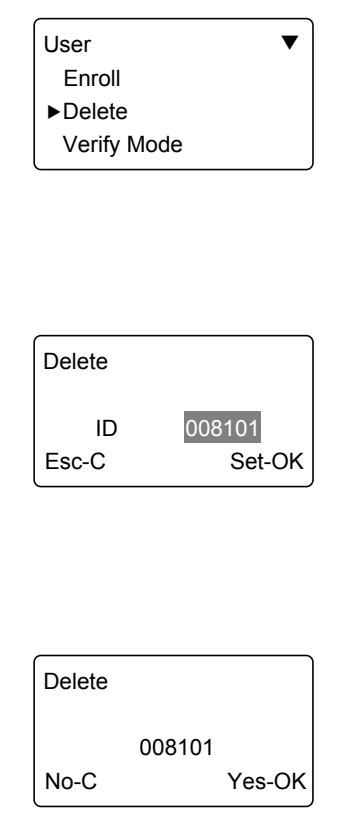

## User--Verify Mode

- **Enter the management menu. Select [User]-[Verify Mode] press [OK] to** enter the setting interface.
	- Press [OUT/→] to select employee or press [OK] to input user ID.
	- Press [OK] to enter setting interface.
	- Set employee's verify mode through [OUT/→], there are three modes: [ANY] and [RF+PW].
	- Then press [OK] to save this setting.

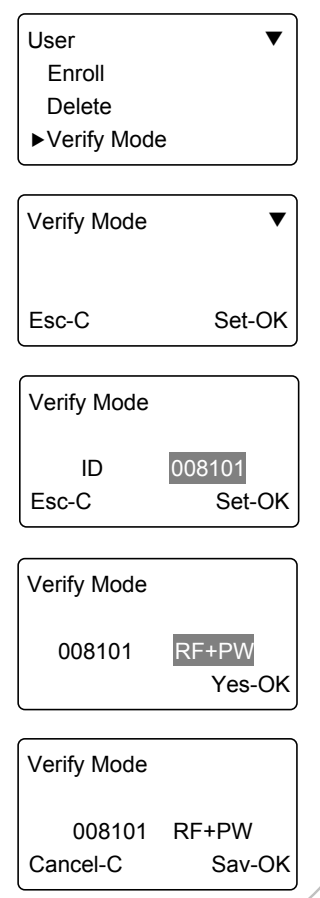

#### User--Group Setup

- Group is based on time zones. One group can set max 4 time zones, so max 32 time zones can be set. Normally, system will default group 0 as normal close status group, group 1 as normal open status group.
- Enter the management menu. Select [User]-[Group Setup] press [OK] to enter the setting interface.
	- Press [OUT/→] to select employee or press [OK] to input employee ID.
	- Press [OK] to enter setting interface.
	- Set employee's group through  $[OUT/\rightarrow]$ .
	- Then press [OK] to save this setting.

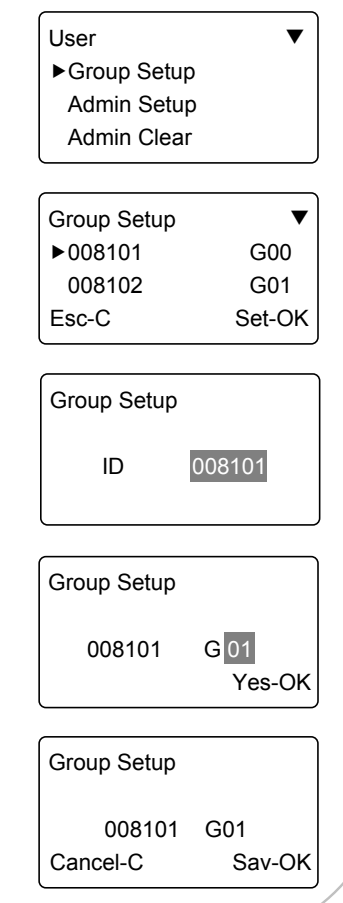

# User--Admin Setup and phrases and phrases and phrases and phrases and phrases and phrases and phrases and phrases

- In the management interface, select [User]-[Admin Setup] press [OK].
	- Press [OK] to enter the admin user ID and press [OK] to confirm, the system will prompt whether to set user as admin. Press [OK] to confirm and press [C] to cancel.
- It asks for the admin verification before entering the system management menu if you set a admin in the terminal.

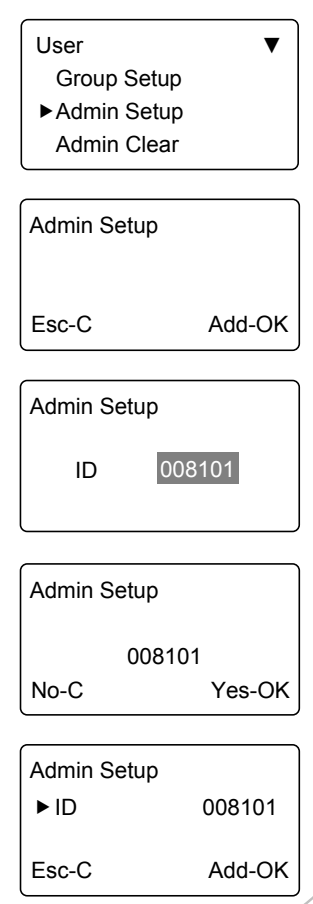

# User--Admin Clear

- In the management interface, select [User]-[Admin Clear] press [OK].
	- Press [OUT/→] to select the admin ID press [OK] to confirm.
	- The admin ID will be showed on the LCD press [OK] to confirm.
	- The system prompt whether delete the admin. Press [OK] to confirm deletion. Press [C] to cancel.
- Notice: In the admin delete interface, press [OK] to enter the user ID interface directly, then enter the ID to delete admin.

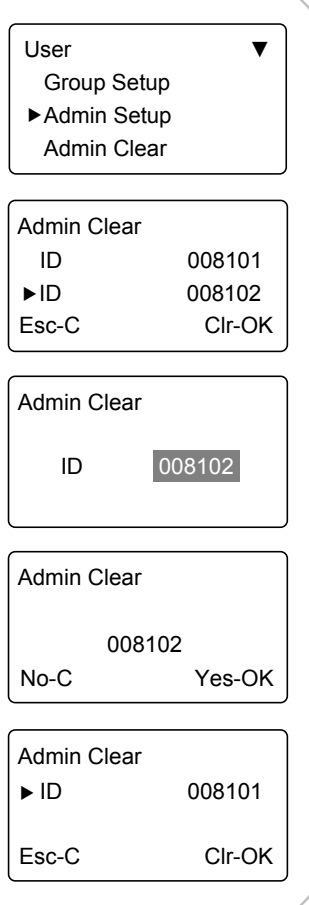

#### For Administrator---Advanced Functions

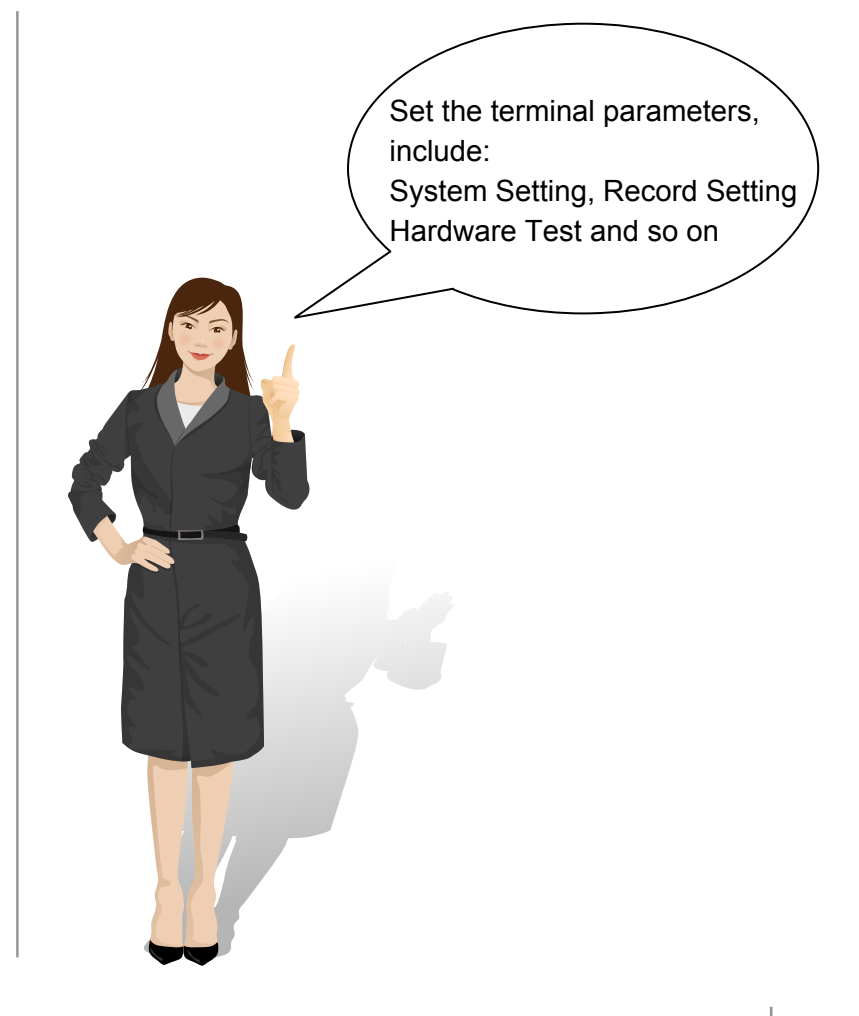

## Setup--System

- In the management interface, select [Setup]-[System], then press [OK] to enter the sub-menu.
	- Dev ID
- Terminal's serial number.

#### Time

- Set system time, time format displays as "YY-MM-DD H:M".
- Select [Time], then press [OK].
- Press [OK] to change the date and time one by one.
- Press [C] to enter save interface and press [OK] to confirm.

#### **Language**

- Set language.
- Select [Language], then press [OK]. Press [IN/←] or [OUT/→] to select the language, then press [OK].
- Press [C] to enter save interface and press [OK] to confirm.

#### Volume

- Set the terminal voice volume. 0-[mute], 5-[Max].
	- Select [Volume], then press [OK]. Press  $\text{[IN/}\leftarrow\text{]}$  or  $\text{[OUT/}\rightarrow\text{]}$  to set the volume value and press [OK] to confirm.
	- Press [C] to enter save interface and press [OK] to confirm.

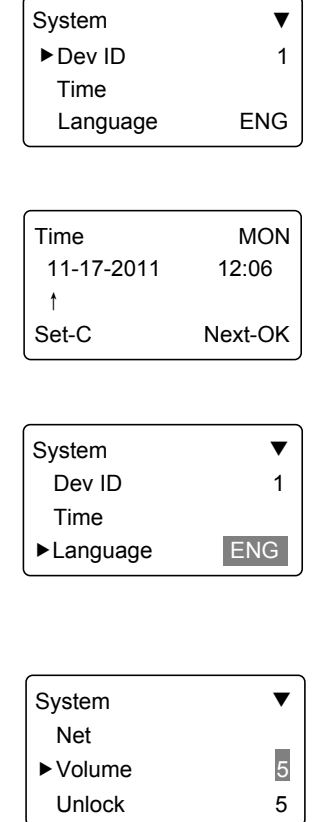

# Setup--System and phrases and phrases and phrases

#### Unlock/Ring

- Set the terminal lock or ring delay time.
	- 'No'-No delay time; The maximum delay time is 15 seconds.
	- Select [Unlock] or [Ring], then press [OK].
	- Press [IN/←] or [OUT/→] to set the delay time and press [OK] to confirm.
	- Press [C] to enter save interface and press [OK] to confirm.

- Auto Off  $\Box$  Set the time duration from the last operation to the dormant state.  $\Box$  System  $\Box$ 
	- No-[Not Off], 250-[Max Time].
	- Select [Auto Off], then press [OK]. Press  $[IN \leftarrow]$  or  $[OUT \rightarrow]$  to set [NO] or auto off time and press [OK] to confirm.
	- Press [C] to enter save interface and press [OK] to confirm.

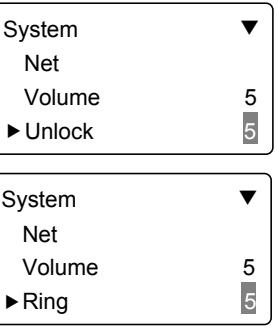

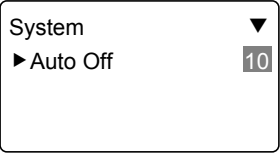

## Setup--System--Net

**Enter the system management menu, Select [Setup]-[System]-[Net].** Press [OK] to enter the sub-menu.

This function main includes [IP Address], [Subnet Mask], [MAC Address] and [Gateway IP] settings.

 Press [OUT/→] to select [IP Address] or [Subnet Mask] or [MAC Address] or [Gateway IP]. Press [OK] to enter modify interface.

- Press [OK] to select the parameters, and press [IN/←] or [OUT/→] or number key to modify
- Press [C] to enter save interface
- Press [OK] to confirm and return to the [Net] menu.

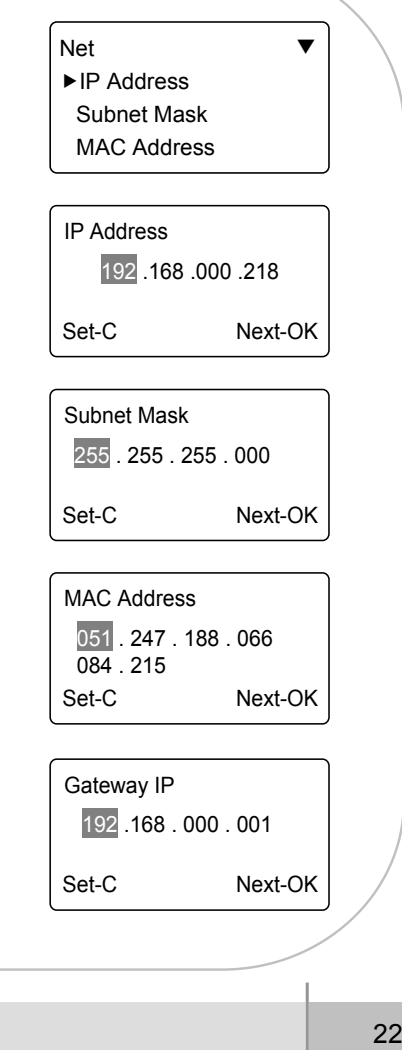

## Setup--Log Setup

In the management interface, select [Setup]-[Log Setup], then press [OK] to enter the sub-menu.

#### Log Alert

- The terminal will alarm when the memory capacity is less than the [Log Alert] value.
- [No]-Not alarm; The maximum value 5,000.
- Select [Log Alert], then press[OK]. Press [IN/←] or [OUT/→] to set [NO] or input the warning records value and press [OK] to confirm.
- Press [C] to enter save interface and press [OK] to confirm.

#### Re-Verify

- Set a period during which time the system only save the first successful record and do not save the repeated records.
	- [No]: Disable the function; The maximum value is 250 min.
	- Select [Re-Verify], then press [OK]. Press [IN/←] or [OUT/→] to set [NO] or enter the value and press [OK] to confirm.
	- Press [C] to enter save interface and press [OK] to confirm.

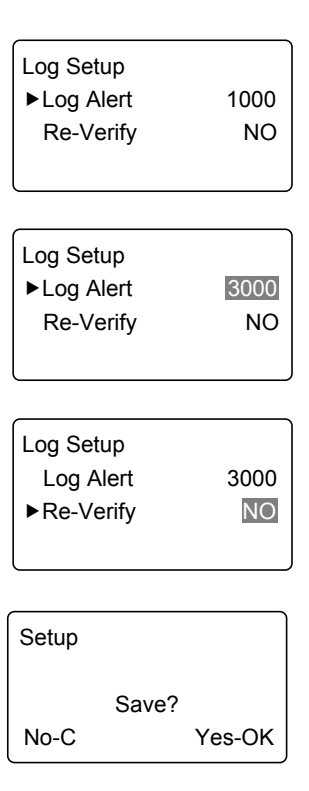

### Setup--Hardware Test

- In the management interface, select [Setup]-[Hardware Test] and press [OK] to test Keypad, LCD, Voice, Sensor and Flash.
- Keypad
- Test the keypad.
- Select [Keypad] and press [OK].
- Press any key on the keypad. If LCD shows the same, the keypad is good.

LCD

- Test the LCD.
- Select [LCD] and press [OK].
- Press [OK] to start test.

#### Voice

- **Test the terminal voice**
- Select [Voice] and press [OK].
- Terminal auto tests 1-17 voices.

#### Flash

- Test the terminal flash memory.
- Select [Flash] and press [OK].
- Notice: This test will delete all the data in the flash memory and then check it.
- Please backup the data before this operation.

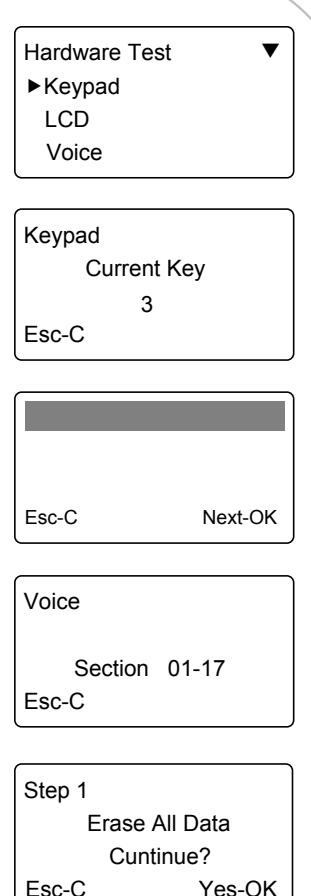

# USB Flash--Record Backup

Conntected U disk to terminal, press [M] to enter the management menu, select [USB Flash] and press [OK].

New Rec. Backup

- Download new T&A records to U pan drive.
- Press [OUT/→] to select [New Rec. Backup], press [OK] to download the new records.
- After back up process bar shows 100%, press [C] to exit and back to upper menu.
- New record file is BAK.KQ located in G:\00000001. 'G' is the disk name on PC of U pen drive. '00000001' is T&A machine serial number.

All Rec. Backup

- Download all T&A records to U pan drive.
- Press [OUT/→] to select [All Rec. Backup], press [OK] to download all records.
- After back up process bar shows 100%, press [C] to exit and back to upper menu.
- The record file is BAK.KQ located in G:\00000001.
- Prompt: if you backup new records firstly, recommend to save new record file to local pc. Else it will be replaced with all records file.

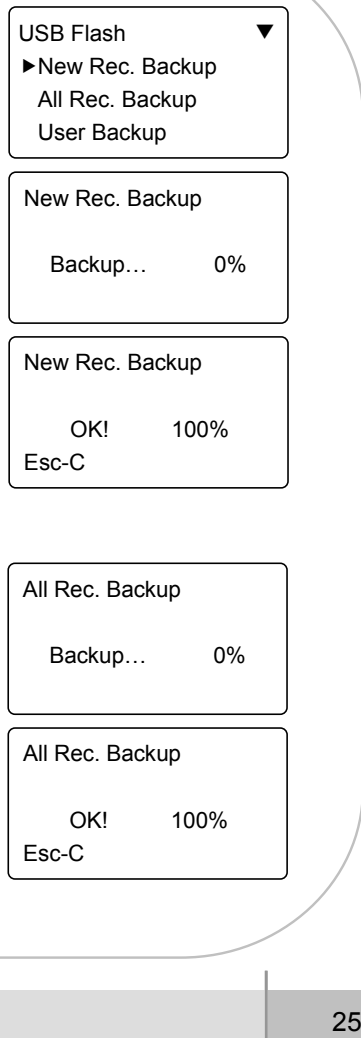

## USB Flash--User Backup/Recovery

User Backup

- Download employee's records saved in device to U pen drive.
- Press [OUT/→] to select [User Backup], press [OK] to download the employee information.
- After backup process bar shows 100%, press [C] to exit and back to upper menu.
- The backup file is BAK.YG located in G:\00000001.

#### User Recovery

- Upload employee's information saved in U pen drive to terminal.
- There are two ways to recover employee information:
	- 1. Copy BAK.YG to root directory, then plug U pen drive into time attendance machine and start user recovery.

 2. Export employee information to U pen drive through U flash management software, then repeat step 1.

- Press [OUT/→] to select [User Recovery], press [OK] to recovery all records.
- After recovery process bar shows 100%, press [C] to exit and back to upper menu.

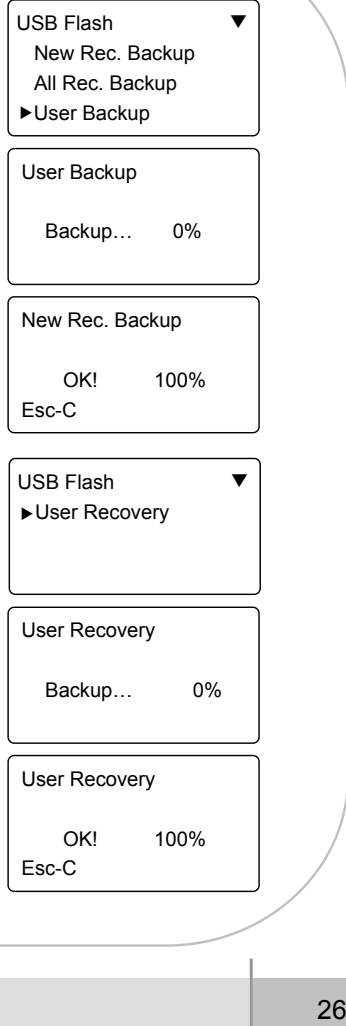

## System Info

In the management interface, select [System Info] and press [OK] the check the terminal information.

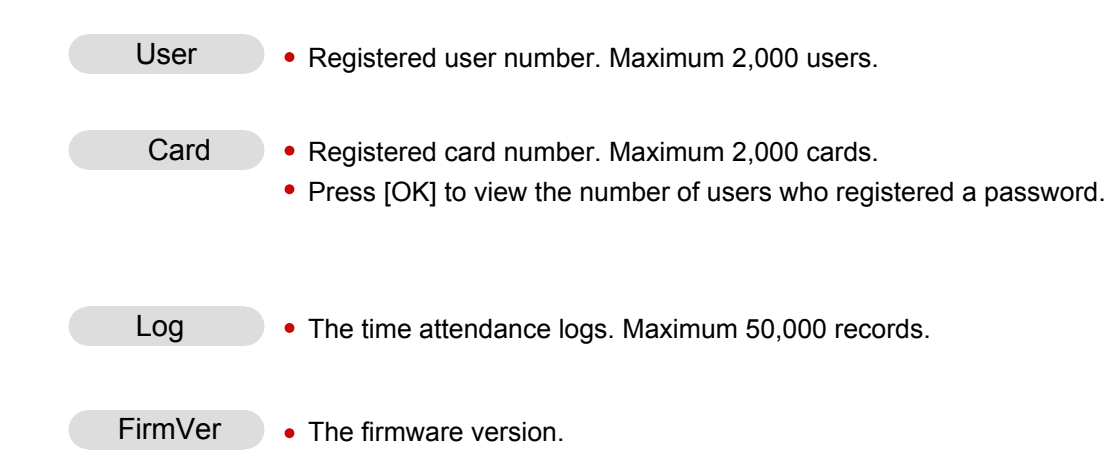

Press [C] back to the management interface.

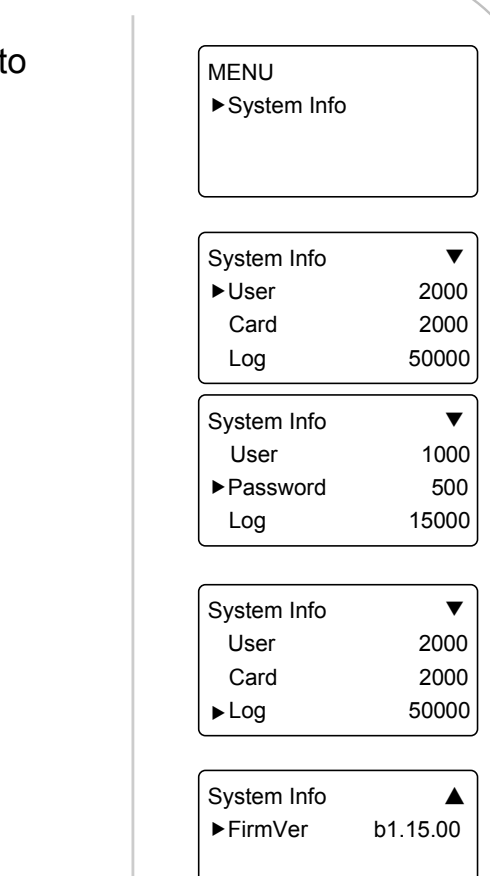

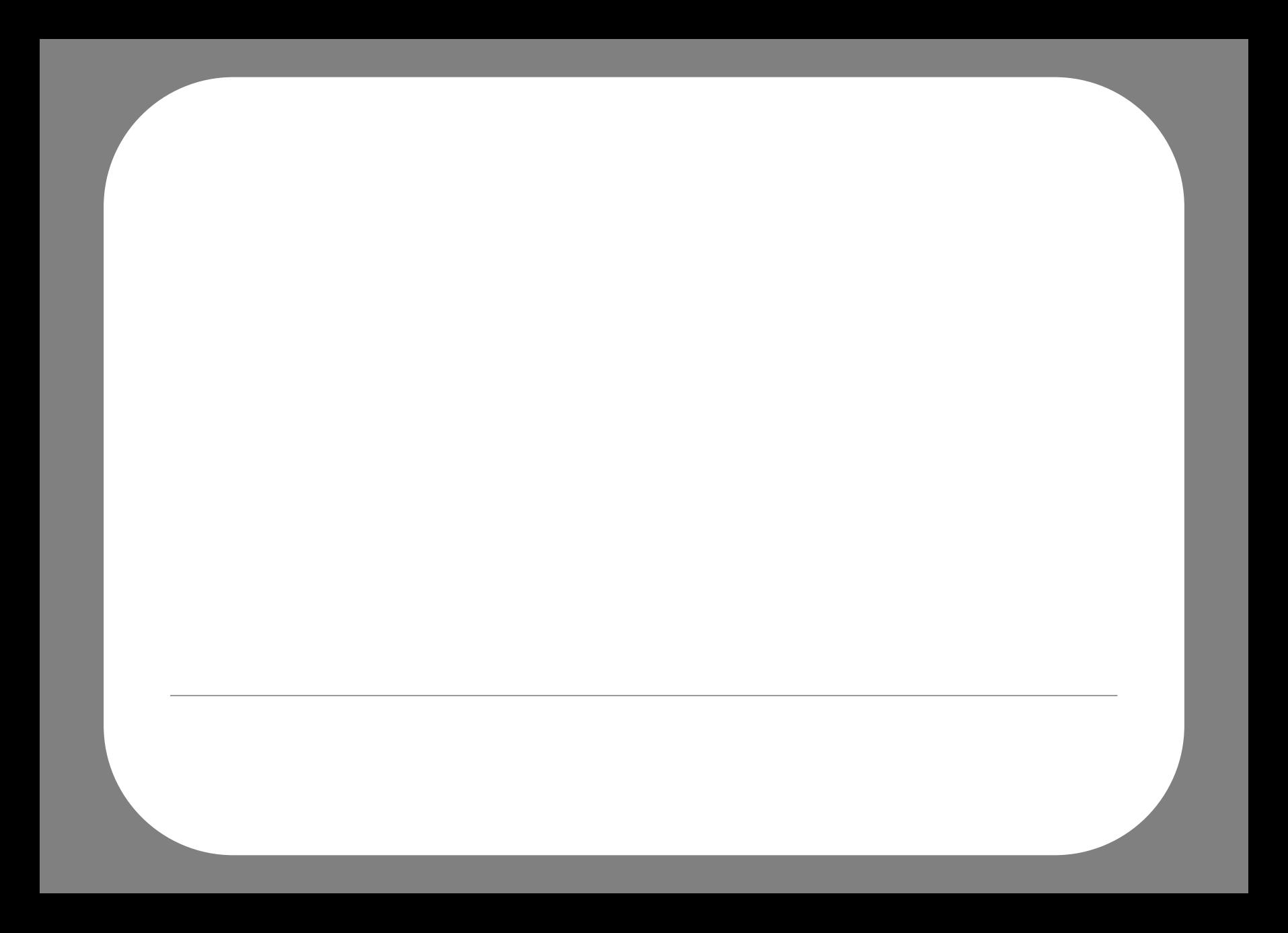